#### **ВВЕДЕНИЕ**

Система КАДАСТР предназначена для создания и формирования документов по объектам недвижимости, предоставляемых в орган кадастрового учета (ОКУ).

Система позволяет создавать в бумажном и в электронном виде следующие основные документы:

- Межевой план (МП);
- Технический план (ТП);
- Проект межевания земельных участков (бумажный вид);
- Карта (план) объекта землеустройства.

Документы создаются в соответствии со всеми актуальными требованиями и официальными документами Россреестра.

Система КАДАСТР может использоваться кадастровыми инженерами для подготовки документов в электронной форме (XML-файлов и вложений), необходимых для кадастрового учета объектов недвижимости.

Исходными данными для работы системы КАДАСТР являются:

- файлы в формате XML (кадастровые выписки, кадастровые планы территорий, кадастровые паспорта, выписки о правах). Импорт XML производится в соответствии с версиями схем, опубликованных на сайте Росреестра;
- файлы GDS, содержащие координаты, высоты, имена точек, коды топографических объектов и их атрибуты, сформированные при обработке топографических съемок в системе КРЕДО ДАТ;
- файлы ГНСС, содержащие координаты, высоты, имена точек, коды топографических объектов и их атрибуты, сформированные при обработке спутниковых измерений в системе КРЕДО ГНСС;
- текстовые файлы, содержащие координаты и отметки точек, а также коды тематических объектов;
- различные проекты, наборы проектов, созданные в системе КАДАСТР, импортируемые посредством файлов в формате PRX, MPRX и OBX;
- наборы проектов формата COCDS и проекты (в зависимости от типа) форматов: Межевой план CPLND, Технический план здания - CPBLD, Технический план помещения - CPPLC, Технический план сооружения - CPCNS, Технический план объекта незавершенного строительства - CPENG, Карта (план) - CPMAP, Сведения ЕГРН - CPCGM, Ситуационный план - CPSIT, Изыскания - CPSUR, 3D- Модель - CP3DM;
- проекты типа План генеральный, созданные в системах CREDO III и загружаемые посредством открытия файлов в форматах CPPGN;
- $\checkmark$  данные в формате DXF/DWG (системы AutoCAD);
- данные в формате LPN, подготовленные в программе ЗЕМПЛАН;
- данные в формате MIF/MID из системы MapInfo;
- данные формата TXF, SXF из системы Панорама;
- $\checkmark$  растровые подложки с расширением TMD (подготовленные в программе TPAHCФOPM), CRF, TIFF, BMP, PNG, JPEG;
- $\checkmark$  Shape-файлы формата SHP/DBF (Esri Shapefile).
- $\checkmark$  космоснимки сервиса Google Maps и Bing для некоммерческого использования. Работа с ними ведется в режиме удаленного доступа (по протоколу WMS).
	- Основные функциональные возможности системы КАДАСТР:
- Импорт файлов, список которых приведен выше в перечне исходных данных.
- $\checkmark$  Формирование информационных моделей в формате IFC (Industry Foundation Classes).
- Интерактивное создание/редактирование кадастровых объектов (ЗУ, зданий, сооружений и т.п.), а также операции с ними:
	- 1. формирование геометрии участков (создание новых контуров) в графическом окне плана как по существующим элементам цифровых моделей местности (точки, линии или контуры), так и по растровым материалам;
	- 2. редактирование КО путем заполнения свойств, в том числе с изменением их типа;
	- 3. настройка отображения КО условными знаками и подписями;
	- 4. вычисление площадей участков, в том числе многоконтурных и с учетом внутренних контуров;
	- 5. деление площадных объектов по заданным условиям (линией, параллельной существующей границе, проходящей через точку участка; произвольной линией), с возможностью уточнения значений площадей образуемых участков.
- Создание графической части, включающей:
	- 1. схему геодезических построений;
	- 2. схему расположения объектов;
	- 3. чертеж земельных участков и их частей;
	- Формирование ведомостей:
	- 1. создание бумажных версий документов (файл RTF) для МП, ТП, Карта (план), Проекта межевания, Заявления, включающих текстовую часть и чертежи;
	- 2. создание и выпуск отчетных документов (Межевого плана, Технических планов, Карта (План)) в электронной форме - в виде XML-файлов и вложений.

 Построение цифровой модели ситуации путем формирования точечных, площадных и линейных топографических объектов на основе классификатора с отображением условными знаками в соответствии с текущим масштабом съемки и возможностью семантического наполнения.

В системе КАДАСТР предоставляется возможность экспорта модели в системы MapInfo (MIF/MID), AutoCAD (DXF), Панорама, растровые подложки, точек - в текстовый формат.

# **Лабораторная работа №1 ПРИМЕР СОЗДАНИЯ МЕЖЕВОГО ПЛАНА ЗЕМЕЛЬНОГО УЧАСТКА**

На производственном примере рассмотрим технологию формирования Межевого плана (МП) (текстовой и графической частей в формате RTF) с использованием различных исходных данных. К таким данным относятся:

- геодезические измерения, обработанные в системе КРЕДО ДАТ;
- данные (земельные участки), подготовленные в программе ЗЕМПЛАН;
- растровая подложка, которая была трансформирована в программе ТРАНСФОРМ.

Создайте папку КАДАСТР 1 для сохранения файлов по лабораторной работе №1.

# **ИМПОРТ ДАННЫХ**

# **ИМПОРТ ФАЙЛОВ GDS**

**1.** Запустите систему КАДАСТР.

**2.** Создайте новый набор проектов (НП). Для этого выполните команду *Создать Набор Проектов* в меню *Данные* (*<Ctrl + N>).*

На заметку. Интерфейс, структура данных, способы работы похожи на Топоплан.

**3.** В открывшемся окне диалога *Новый проект* задайте следующие настройки:

*-* Из выпадающего списка *Тип проекта* выберите *Изыскания.*

На заметку. Если отсутствуют результаты изысканий в виде файла GDS (подготовленного в системе КРЕДО ДАТ), то с помощью специальных команд в системе КАДАСТР можно оформить изыскания кадастрового инженера.

*-* В группе *Вариант создания проекта* установите переключатель в поле *Создать проект импортом внешних данных.*

*-* Из списка *Данные для импорта* выберите *Импорт данных КРЕДО.*

На заметку. Импортировать данные можно перетаскиванием исходного файла из окна *Проводника* в окно системы. В результате чего появится диалог Новый проект с уже заполненными значениями.

На заметку. Файлы для упражнений расположены на установочном диске в папке *Документация\ Материалы упражнений\ Кадастр*. Перед началом работы следует скопировать эту папку на жесткий диск своего компьютера.

*-* Нажмите кнопку *Обзор* … и откройте файл *Геод.основа.gds4* из папки *Документация/Материалы упражнений / Кадастр.* Подтвердите выбор кнопкой ОК.

Проект *Геод.основа.gds4* содержит информацию о полярных измерениях точек границы ЧЗУ и схеме планово-высотного обоснования. Данную информацию в дальнейшем будем использовать для формирования «Схемы геодезических построений» и создания кадастрового объекта.

**4.** В открывшемся диалоговом окне *Параметры импорта* установите следующие настройки импорта:

**-** Задайте путь к классификатору КРЕДО ДАТ - *Classificator 2018.cls4* (папка *Документация\ Материалы упражнений\Кадастр)* (рис. 1).

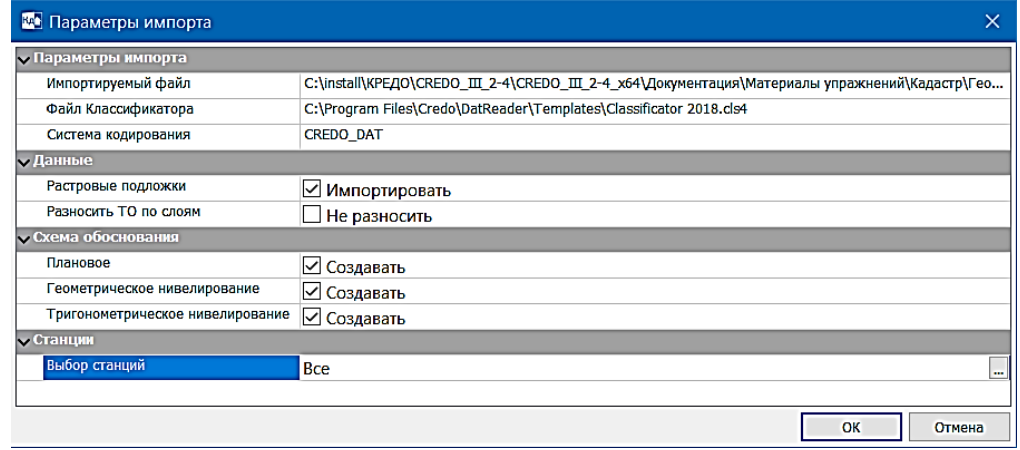

Рис. 1

На заметку. В поле *Файл Классификатора* по умолчанию отображается путь к классификатору, который использовался в проекте КРЕДО ДАТ.

Остальные настройки оставьте по умолчанию. Нажмите кнопку ОК.

После завершения импорта данных на экран выводится протокол с перечнем элементов, добавленных в проект. Закройте протокол.

На заметку. Для отображения данных на экране выберите команду *Вид/Показать/Все* <Ctrl+0>.

- **5.** Сохраните проект и набор проектов в папке КАДАСТР 1.
- Активизируйте команду меню *Данные - Сохранить Набор Проектов как*.

- После выбора команды появляется диалог *Сохранение Набора проектов*. Выберите место хранения НП и задайте ему имя *Рабочий план.* Нажмите кнопку *Сохранить*.

**ВНИМАНИЕ!** Проекты не хранятся в наборе проектов. При сохранении набора проектов сохраняются указатели (ссылки) на входящие в него проекты, но не сами проекты. Проекты хранятся как самостоятельные объекты.

*-* Нажмите кнопку *Сохранить*.

#### **ИМПОРТ PRX**

**1.** Продолжим работу с набором проектов *Рабочий план.сосds*, созданным и сохраненным при выполнении упражнения в предыдущем разделе.

**2.** Теперь для создания нового проекта с последующим импортом в него файла PRX необходимо создать новый узел. Для этого на локальной панели инструментов окна Проекты укажите курсором проект *Геодезическая основа* и выберите команду *Создать узел на одном уровне* (рис.2):

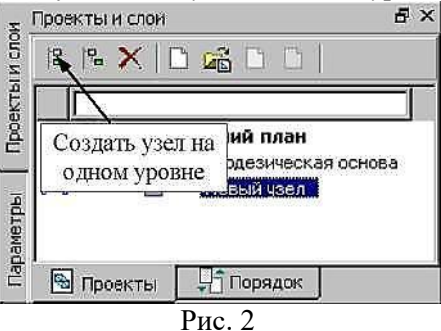

**3.** В открывшемся окне диалога *Новый проект* задайте следующие настройки:

*-* Выберите тип проекта - *Межевой план.*

*-* В группе Вариант создания проекта установите переключатель в поле *Открыть проект.*

*-* В группе *Данные для импорта* нажмите кнопку *Обзор* … и откройте файл *Раздел ЗУ.prx* из папки *Документация\Материалы упражнений\ Кадастр.* ОК.

**4.** Сохраните созданный проект и изменения в наборе проектов, так как далее на основе данного набора проекта будет формироваться межевой план.

## **ИМПОРТ РАСТРА**

Продолжим работу с набором проектов Рабочий план.cocds.

**1.** Создайте новый узел на панели Проекты и слои (см. предыдущий раздел *«Импорт PRX»*).

**2.** В диалоговом окне *Новый проект* выберите тип проекта – *Ситуационный план,* в группе Вариант создания проекта установите переключатель в поле *Создать проект импортом внешних данных.* Из выпадающего списка Данные для импорта выберите *Импорт растра.*

**3.** Нажмите кнопку Обзор папки - *Документация \Материалы упражнений \Кадастр*, и предварительно выбрав *Тип файлов* – *ТРАНСФОРМ (\*.tmd)* откройте файл *Терасполье.tmd*. Подтвердите выбор кнопкой *Открыть*.

**4.** Растр в формате TMD - файл, созданный в программе ТРАНСФОРМ. На его основе будем создавать «Схему расположения земельных участков».

5. После установки всех настроек нажмите кнопку ОК.

**6.** Так как в наборе проектов создано три типа проектов (Межевой план, Изыскания и Ситуационный план), то для удобства просмотра импортированного растра следует отключить видимость проектов Раздел ЗУ и Геодезическая основа, используя переключатель видимости проекта (рис. 3).

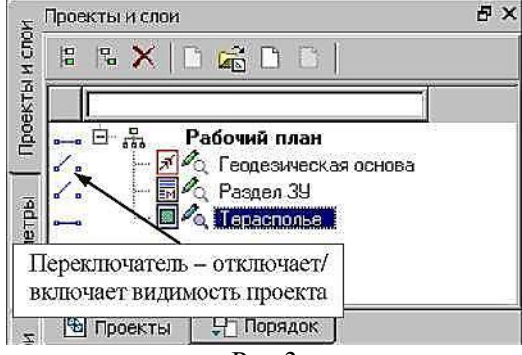

Рис.3

**7.** Для отображения растра на экране выберите команду *Показать Все.*

**8.** На панели *Проекты и слои* зайдите на вкладку *Порядок*. Выберите проект «Терасполье» и переместите его в начало списка кнопкой *Переместить выше*.

**9.** Сохраните проект с именем - *Терасполье*.

# **СОЗДАНИЕ ВНЕМАСШТАБНОГО УЗ**

Участки, размеры которых не могут быть переданы в масштабе плана, можно отобразить разными внемасштабными условными знаками (УЗ). В данном разделе рассмотрим создание внемасштабного УЗ, границы которого установлены при проведении кадастровых работ.

**1.** Продолжим работу с набором проектов Рабочий план.cocds.

**2.** Сделайте проект *Терасполье* (тип Ситуационный план) активным (двойным щелчком на названии проекта в окне Проекты). Именно в данном типе проекта можно создавать точечные, линейные и площадные элементы ситуации.

На заметку. Чтобы получить информацию о типе выбранного проекта, в окне *Проекты* нужно выделить имя проекта, нажать на правую кнопку мыши и в контекстном меню выбрать команду *Свойства Проекта*.

**3.** Установите масштаб плана 10000, так как именно в этом масштабе мы будем создавать «Схему расположения ЗУ».

Выберите команду *Установки/Свойства Набора проектов*.

 В открывшемся диалоге *Свойства Набора проектов* в разделе *Масштаб* и система высот из выпадающего списка в строке *Масштаб съемки 1*: выберите значение *10000.* Масштаб также можно изменить в строке состояния окна системы.

**4.** Далее выберите команду *Построения/Точечный объект/По курсору*. Укажите на растре примерное местоположение ТО, как, например, указано на рис.4

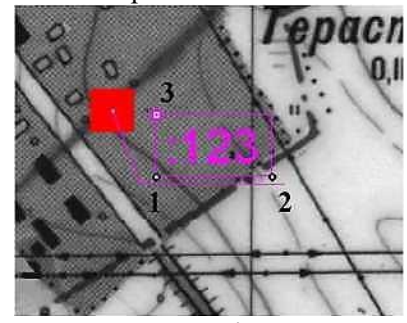

Рис.4

**5.** В открывшемся диалоговом окне *Открыть Тематический объект* выберите объект - *ЗУ, установленный при проведении кадастровых работ* в папке *Землеустройство и кадастр/Схема расположения ЗУ/Внемасштабные*.

- **6.** В группе Семантические свойства (рис.5) введите кадастровый номер объекта <:123>.
- **7.** Обратите внимание, чтобы в группе *Подписи объекта* для параметра *Создавать* было выбрано *Да.*

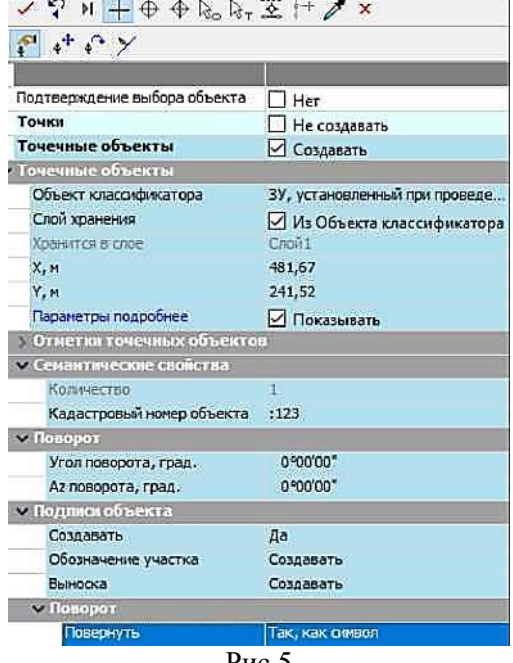

Рис.5

Не закрывая метод создания ТТО, можно интерактивно, захватывая курсором в графическом окне управляющие точки (№№ 1-2 на рис. 4), изменить местоположение подписи, Для включения/выключения видимости подписи используется управляющая точка 3.

В окне параметров (рис. 5) можно выбрать другой объект классификатора, ввести семантику, 8. изменить слой хранения для ТТО. включения/выключения видимости подписи используется управляющая точка 3.

На заметку. При захвате точки 1 подпись перемещается произвольно в любое место модели. При захвате точки 2 осуществляется поворот подписи.

На заметку. Местоположение подписи можно изменять также с помощью команды Подпись тематического объекта/Редактировать меню Построения.

Примените построение (кнопка  $\blacktriangledown$ ), а затем завершите работу с ТТО, нажав команду Закончить 9. метод на локальной панели инструментов команды.

Сохраните изменения в наборе проектов.  $10.$ 

### ВВОД СВЕДЕНИЙ ПО РЕКВИЗИТАМ ДЛЯ РАЗДЕЛОВ ТЕКСТОВОЙ ЧАСТИ МП

Рассмотрим ввод некоторой информации, которая будет использоваться для формирования разделов текстовой части МП (в формате RTF). Работаем дальше в наборе проектов Рабочий план.cocds.

Сделайте активным (дважды нажмите курсором) проект межевого плана Раздел ЗУ (значок Раздела  $1.$ ЗУ должен выделиться красной рамкой) и включите его видимость. Активизируйте команду Межевой план/ Свойства Проекта.

Далее задайте следующую информацию, которая потом будет использоваться при формировании  $2.$ МП. В разделе Параметры документа в строке Отображать свойства настраивается отображение свойств в данном диалоге и в окне Параметры. Могут отображаться либо только обязательные для заполнения свойства, либо все свойства - обязательные и необязательные. Обязательные поля - это поля, без которых формирование файла XML произойдет некорректно (не пройдет форматно-логический контроль).

В разделе Погрешность площади задается нормативный коэффициент и СКП точек. По умолчанию,  $3.$ согласно опубликованному проекту «Требования точности...», в программе установлены значения: Нормативный коэффициент - 2,5, СКП точек - Максимальная (максимальное значение средней квадратической погрешности местоположения характерных точек границы ЗУ).

 $\overline{4}$ . Оставьте данные настройки без изменений.

В разделе 1.1. Титульный лист в строке Вид работ при помощи кнопки откройте диалог 5. Форматирование текста и отредактируйте текст, как показано на рис.6. Данный текст задается автоматически и зависит от выбранного вида работ.

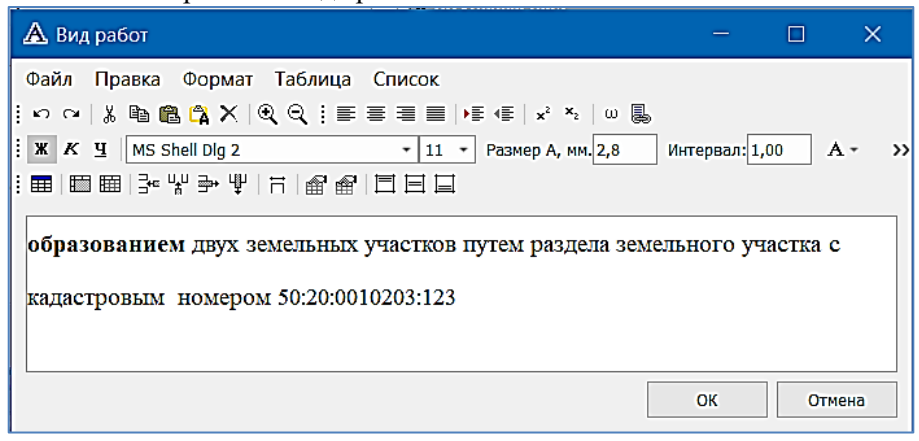

Puc.  $6$ 

6. При необходимости введите текст в диалогах Цель работ (раздел 1.1. Титульный лист) и Заключение КИ (раздел 3.3аключение).

В разделе 1.2.Заказчик работ задайте Дату, например, введите дату выполнения лабораторной 7. работы - 30.04.2020. Выберите в поле *Тип - Физическое лицо* и ввелите ФИО – напишите свои Ф.И.О.. СНИЛС-146-432-465 76.

В разделе Кадастровый инженер (Заявитель) задайте информацию, как показано на рис.7. 8.

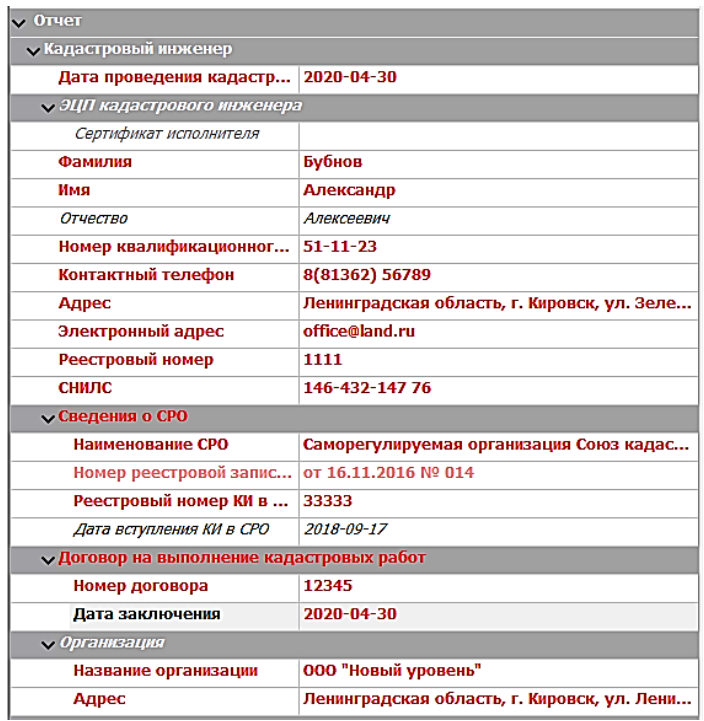

Рис.7

**9.** В разделе *2.1.Документы, использованные при подготовке*, заполните следующие документы (кнопка Создать  $\left|\frac{3}{2}\right|$ ), задав необходимую информацию (наименование и номер документа):

*Доверенность* - 47Б № 223100 от 03.09.2009г. (рис.8), *Кадастровая выписка о земельном участке -* №4716/201/10-601 от 25.01.10г.

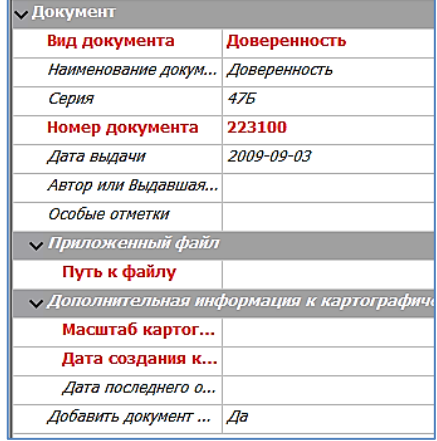

Рис.8

На заметку. Документы, указанные в данном разделе, можно автоматически добавить в раздел *3.1.Приложения*. Для этого при создании документов необходимо в строке *Добавить документ в Приложени*я указать Да. И наоборот, в разделе *3.1.Приложения* в строке *Добавить документ в использованные при подготовке* можно указать Да (т.е. документ приложения будет добавлен и в *раздел 2.1. Документы, использованные при подготовке*). Таким образом, можно использовать «перекрестные» ссылки при заполнении сведений о документах и приложениях. Указанные «перекрестные» ссылки будут учитываться непосредственно при создании файла XML, дублироваться в *Свойствах Проекта* они не будут.

**10.** Далее задайте сведения в разделе *2.2. Средства измерений* (рис. 9).

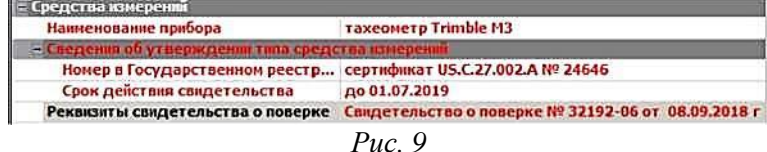

- **11.** В разделе *2.3.Система координат* создайте *Местная.*
- **12.** После установки всех настроек нажмите кнопку ОК.
- **13.** Сохраните изменения.

### **СОЗДАНИЕ НОВОГО КАДАСТРОВОГО ОБЪЕКТА**

Создадим новый кадастровый объект. Для этого:

**1.** Включите видимость проектов *Раздел ЗУ* и *Геодезическая основа* и выключите видимость проекта *Терасполье*. Обратите внимание, чтобы активным проектом был *Раздел ЗУ*.

**2.** Удалите слой *ЗУ учтенный.* Для этого в *Организаторе слоев* выделите необходимый слой и нажмите кнопку *Удалить* (рис.10). Закройте диалог, нажав кнопку ОК

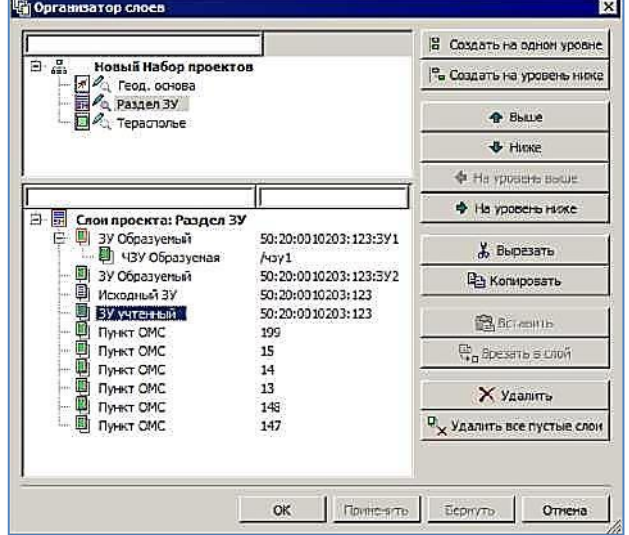

*Рис. 10*

Приступим к созданию нового объекта. При выполнении геодезических работ были выполнены полярные измерения точек границ ЧЗУ (данные импортировались из файла GDS). Создадим по данным точкам кадастровый объект (часть ЗУ).

**3.** Для удобного построения задайте масштаб плана 1000 (команда *Установки/Свойства Набора Проектов*, либо в строке состояния окна системы).

**4.** В окне *Слои* выберите курсором слой *ЧЗУ Образуемая* и активизируйте команду *Создать на одном уровне* из контекстного меню.

**5.** Далее откроется диалог *Открыть объект «Стиль»*, в котором укажите стиль для участка - *ЧЗУ Образуемая.* Нажмите кнопку *Открыть*.

**6.** В открывшемся окне параметров на локальной панели инструментов активизируйте команду построения КО – С созданием элементов  $\Box$  Захватывая точки (при наводке креста точки подсвечиваются) №№ 1-4, которые получены путем импорта данных из файла GDS. Для завершения построения захватите точку № 1 еще раз.

**7.** После завершения построения в окне параметров отображается список характеристик, часть которых доступна для редактирования и заполнения. Задайте параметры, как показано на рис. 11., кроме *Обозначение*: **/чзу2**.

| м Параметры объекта-          |                                                                                       |
|-------------------------------|---------------------------------------------------------------------------------------|
| Имя объекта                   | ЧЗУ Образуемая                                                                        |
| Стиль                         | ЧЗУ Образуемая                                                                        |
| v Нумерация точек             |                                                                                       |
| Типы точек                    | 1                                                                                     |
| Начальный номер               | $\mathbf{1}$                                                                          |
| Существующие точки            | Не учитывать                                                                          |
| <b>V Параметры подписей</b>   |                                                                                       |
| Расположение                  | Снаружи                                                                               |
| » Площадной объект Отчет      |                                                                                       |
| v Образуемая часть ЗУ         |                                                                                       |
| Обозначение                   | /43V1                                                                                 |
| <b>У Площадь</b>              |                                                                                       |
| Использовать значения         | <b>вычисленные</b>                                                                    |
| Значение площади, кв          | 210                                                                                   |
| Погрешность измерения         | $\Omega$                                                                              |
| Коэффициент вытяну            | 1,0                                                                                   |
| Нормативный козффи            | 2,50                                                                                  |
| СКП точек                     | 0.00                                                                                  |
| Характеристика части          | Иные ограничения (обременения                                                         |
| у Точечный объект             |                                                                                       |
| v Образуемая точка            |                                                                                       |
| Префикс                       | H                                                                                     |
| Номер                         | Не изменять                                                                           |
| Погрешность                   | 0,10                                                                                  |
| Метод определения коо         | полярный метод                                                                        |
| Способ закрепления            | Долговременный межевой знак                                                           |
| Формула расчета СКП           | Mt=V(mo <sup>2</sup> +mt <sup>2</sup> )=v(0.07 <sup>2</sup> +0.07 <sup>2</sup> )=0.10 |
| v Подписи объекта             |                                                                                       |
| Создавать                     | Да                                                                                    |
|                               |                                                                                       |
| Части и контуры (красный 3.5) | Создавать                                                                             |

Рис.11

На заметку. В разделе *Площадь* можно изменить значение *Коэффициента вытянутости контура*. По умолчанию оно = 1 согласно опубликованному проекту «*Требования точности*...». При необходимости данное значение можно изменить.

На заметку. СКП точек - фактическая среднеквадратическая погрешность определения точек всего участка, которая рассчитывается автоматически для соответствующего участка по СКП всех его точек. Изменить СКП необходимой точки можно в диалоге *Точки кадастрового объекта* (команда *Межевой план/Редактировать объект*).

На заметку. Нормативный коэффициент можно изменить только в диалоге *Свойства проекта* (команда *Межевой план /Свойства Проекта*).

**8.** Примените построение.

**9.** Отредактировать положение подписи объекта можно в любой момент командой *Межевой план/ Подпись/ Редактировать*.

**10.** В графическом окне выберите подпись (вид курсора  $\mathbb{R}_T$ ).

**11.** Нажмите кнопку *Переместить/повернуть подписи* на локальной панели инструментов окна *Параметры*. Используя управляющие точки, отредактируйте местоположение подписи (рис.12).

![](_page_7_Figure_8.jpeg)

Рис.12

**12.** Отключите видимость имен точек №№ 1-4. Точки хранятся за проектом *Геодезическая основа* и были получены импортом файла GDS.

**а)** Сделайте активным проект Геодезическая основа.

**б)** Активизируйте команду *Схема геодезических построений/ Редактировать точечный объект/ Параметры*.

**в)** Используя команду *Выбор прямоугольным контуром* на локальной панели инструментов окна *Параметры*, постройте контур, чтобы в него вошли четыре точки.

**г)** Затем выберите команду *Редактировать параметры точечных объектов* . В разделе параметров *Подписи объекта* в поле *Создать автоматически* задайте - *Нет.* Примените построение.

**13.** Сохраните изменения в наборе проектов.

## **ФОРМИРОВАНИЕ РАЗДЕЛОВ ГРАФИЧЕСКОЙ ЧАСТИ МП**

Рассмотрим последовательность создания различных чертежей (схем), которые формируются для графической части межевого плана, а также возможность их доработки непосредственно в чертежной модели. Продолжим работу с набором проектов Рабочий план.cocds.

## **СОЗДАНИЕ ЧЕРТЕЖА ОБЪЕКТА**

**1.** Как известно, на чертеже объекта должны отображаться все образуемые, уточняемые и т.д. ЗУ и их части. В нашем примере все ЗУ (объекты) созданы в проекте *Раздел ЗУ*. Поэтому отключите видимость тех типов проектов, которые не должны участвовать в формировании чертежа (*Геодезическая основа* и *Терасполье*). *Раздел ЗУ* должен быть активным.

**2.** Скройте видимость координатной сетки (команда *Установки/Свойства Набора Проектов*).

В разделе *Координатная сетка* установите *Отображать координатную сетку* - *Нет.*

**3.** Отключите видимость слоев - *Пункт ОМС* (рис. 13).

![](_page_7_Picture_23.jpeg)

Рис.13

**4.** Отредактируйте местоположение подписей точек поворота границы объектов, используя управляющие точки, чтобы чертеж был более читаемым, а также создайте для необходимых подписей выноски (команда *Межевой план/ Подпись/Редактировать*).

**5.** Удалите подписи дублирующихся точек с помощью команды *Межевой план/ Подпись/Удалить*. После всех подготовительных работ окончательный вид плана показан на рис.14.

![](_page_8_Figure_3.jpeg)

Перейдем непосредственно к формированию самого чертежа.

**6.** Активизируйте команду *Чертеж/Чертеж объекта*.

**7.** В окне *Открыть объект «Шаблон Чертежа»* выберите шаблон - *МП Чертеж ЗУ и их частей. Открыть.*

**8.** В поле *Параметры* в строке *Формат листа* выберите формат листа *А4 297x210. Ориентацию листа* оставьте - *Книжная.*

**9.** В строке *Масштаб чертежа 1:* должно быть задано - *1000.*

**10.** Переместите шаблон в соответствии с рис.15, используя команду Переместить шаблоны  $\mathbb{F}_{+}$  на локальной панели инструментов.

![](_page_8_Figure_10.jpeg)

**11.** После определения всех параметров нажмите кнопку *Применить построение* . В итоге создается чертеж и выполняется переход в окно *Чертежная модель*.

**12.** Вернитесь в окно *План*, закрыв чертежную модель с сохранением (вкладка *Чертежи* в левом нижнем углу окна программы).

**13.** Завершите метод создания чертежа, нажав на панели инструментов окна Параметры кнопку Закончить метод  $\times$ 

> На заметку. Набор проектов чертежной модели сохраняется за кадастровыми проектами (Межевой план, ТП, Карта (План)), а не за набором проектов плана.

## **СОЗДАНИЕ СХЕМЫ РАСПОЛОЖЕНИЯ ОБЪЕКТА**

Приступим к созданию схемы расположения объектов. Порядок действий создания выполняется аналогично формированию чертежа*.*

**1.** Отключите видимость проектов - *Раздел ЗУ, Геодезическая основа* и включите *Терасполье*. Проект *Раздел ЗУ* должен оставаться активным.

**2.** Задайте масштаб плана - *10000.*

**3.** Перейдем непосредственно к формированию самой схемы. Активизируйте команду *Чертеж/Схема расположения объекта*.

**4.** В открывшемся окне *Открыть объект «Шаблон чертежа»* выберите шаблон - *МП Схема расположения ЗУ. Открыть.*

**5.** Выберите формат листа *А4 297х210*. Ориентацию листа оставьте - *Книжная.*

**8.** Используя команду *Переместить шаблоны* на локальной панели инструментов, переместите шаблон так, чтобы растровая подложка размещалась в центре. Не обращайте внимания на отображение текста шаблона в графическом окне. При переходе в чертежную модель текст отмасштабируется.

**9.** После определения всех параметров нажмите кнопку *Применить построение* .

**10.** Вернитесь в окно *План*, закрыв чертежную модель с сохранением.

**11.** Завершите метод создания «Схемы расположения объекта», нажав на панели инструментов окна Параметры кнопку Закончить метод **\*** 

#### **СОЗДАНИЕ СХЕМЫ ГЕОДЕЗИЧЕСКИХ ПОСТРОЕНИИ**

Приступим к созданию схемы геодезических построений. Порядок действий создания выполняется аналогично формированию чертежа.

- **1.** Отключите видимость проекта *Терасполье* и включите *Геодезическая основа, Раздел ЗУ*.
- **2.** Задайте масштаб плана *2000.*

**3.** Отредактируйте местоположение подписей (команда *Межевой план/ Подпись/Редактировать*). Редактирование можно выполнить также и в чертежной модели.

- **4.** Для создания схемы выберите команду *Чертеж/Схема геодезических построений.*
- **5.** Выберите шаблон *Схема геодезических построений. Открыть.*
- **6.** Сохраните изменения в *Чертежной модели* (команда *Данные/ Сохранить все в черновике*).

## **РЕДАКТИРОВАНИЕ ЧЕРТЕЖЕЙ (СХЕМ) В ЧМ**

В случае, если вы вышли из чертежной модели, то вернуться туда можно после активизации команды *Чертеж/Просмотреть чертежи*. Обратите внимание, что в НП чертежей в определенных узлах в виде самостоятельных проектов типа *Чертеж* разместились автоматически созданные нами чертеж и схемы (рис. 16).

![](_page_9_Figure_26.jpeg)

10

Приступим непосредственно к редактированию чертежей (схем).

 $1.$ Добавьте на Схему расположения объектов 10000 номер кадастрового квартала, как показано на рис. 17.

![](_page_10_Picture_3.jpeg)

Рис.17

Сделайте активным данный тип проекта чертежа (двойным щелчком мыши по названию проекта).  $2.$ 

Активизируйте команду Построения/ Текст и укажите курсором примерное местоположение  $3.$ текста.

При этом откроется окно Форматирование текста, в котором введите кадастровый номер квартала - $\mathbf{A}$  $50:20:0010203$  и задайте для текста параметры: начертание - прямое, размер А (мм) - 4, цвет - синий. Закройте окно. Нажмите кнопку Применить.

При необходимости отредактируйте местоположение текста в рабочем окне. 5.

6. Примените построение и завершите команду.

Обратите внимание, что созданный текст (кадастровый номер квартала) не отобразился в рабочем  $7.$ окне, т.к. он создан в слое Вспомогательные элементы, а из-за порядка отрисовки его отображение перекрывают другие слои.

Изменим порядок отрисовки слоев. В окне Слои на вкладке Порядок, выделите слой 8. Вспомогательные элементы и переместите его вниз (кнопка Переместить вниз  $\blacktriangleright$  (рис. 18).

Обновите вид командой Вид - Освежить (F5). 9.

![](_page_10_Picture_13.jpeg)

Puc. 18

 $10.$ Измените расположение текста «Масштаб 1: 10000» (масштаб отображения объекта) под растром.

Условными обозначениями схему дополнять не будем, т.к. они будут идти в МП под отдельным 11. разделом. Поэтому на схеме следует создать ссылку в виде текста на данный лист раздела МП (рис. 19) аналогично номеру кадастрового квартала. Окончательный вид схемы показан на рис. 19.

![](_page_10_Picture_17.jpeg)

Рис.19

Аналогичным образом доработайте самостоятельно Схему геодезических построений и Чертеж объекта. При этом следует первоначально сделать активными необходимые типы проектов ЧМ.

**11.** Закройте ЧМ, сохранив все изменения в чертежах.

**12.** В окне План завершите метод создания схемы, нажав на панели инструментов окна *Параметры* кнопку *Закончить метод* .

## **ФОРМИРОВАНИЕ МЕЖЕВОГО ПЛАНА В БУМАЖНОМ ВИДЕ**

Продолжим работу с набором проектов Рабочий план.cocds. В данном наборе проектов уже задана необходимая информация, которая выводится в реквизиты. Поэтому приступим к формированию документа.

**1.** Сделайте активным проект *Раздел ЗУ*.

**2.** В меню *Экспорт* активизируйте команду *Отчет*.

**3.** В окне параметров в строке *Имя шаблона* автоматически прописывается шаблон - *Образование ЗУ.* Данный шаблон отчета задан по умолчанию для выбранного нами вида работ - *Раздел ЗУ.*

- **4.** В группе *Кадастровые объекты* в строке *Выбор объектов* должно стоять значение *Все.*
- **5.** В строке *Выбор проектов ЧМ* выберите созданные нами чертеж и схемы (рис. 20)*.*

![](_page_11_Picture_11.jpeg)

Рис.20

**6.** После установки всех параметров нажмите кнопку *Применить построение*.

**7.** После чего откроется MS Word со сформированным МП, при необходимости его можно отредактировать. Сохраните в папке КАДАСТР 1.

> На заметку. Общий размер файла отчета (формат \*rtf не должен превышать 500 Мб, иначе его нельзя будет открыть при помощи MS Word. Такой размер файла достигается при наличии в отчете порядка 100-150 чертежей средней контрастности. При необходимости формирования отчета с таким количеством чертежей рекомендуется создавать отчет в несколько этапов, используя возможности выбора объектов и чертежей.

На этом знакомство с созданием МП (бумажного вида) закончено.

#### **ФОРМИРОВАНИЕ ОТЧЕТНЫХ ДОКУМЕНТОВ В ЭЛЕКТРОННОМ ВИДЕ**

Для корректного формирования файлов XML в системе необходимо выполнить следующие действия:

1. Заполните необходимые сведения в разделах *Реквизиты документа* диалога *Свойства проекта* (команда *Межевой план/Свойства Проекта*).

> На заметку. Для концентрации внимания при вводе данных названия обязательных для заполнения параметров выделены прямым начертанием текста и красным цветом, необязательных - курсивом. Чтобы отображать только обязательные параметры, в разделе *Параметры документа* можно задать настройку *Отображать свойства - Обязательные* (изменение по настройке произойдет после нажатия кнопки *Применить*).

**2.** Создайте новые, либо отредактируйте существующие кадастровые объекты с помощью команд (*Межевой план/Создать объект* и *Межевой план/ Редактировать объект*). Для одновременного редактирования реквизитов свойств проекта и семантических свойств кадастровых объектов воспользуйтесь командой *Межевой план/ Редактирование данных*.

**3.** Внесите все необходимые сведения о кадастровых объектах (кадастровый номер, адрес и т.д.). Обязательные/необязательные атрибуты и элементы, в которые надо обязательно ввести информацию и без которых не сформируются файлы XML, обозначены прямым начертанием текста и красным цветом.

> На заметку. Например, для корректного экспорта пакета документов необходимо заполнить почтовые адреса образуемых земельных участков, код обременения частей земельных участков.

**4.** После заполнения всех необходимых данных, активизируйте команду *Экспорт/Пакет XMLдокументов*. В окне параметров задайте необходимые настройки экспорта и нажмите кнопку *Применить построение*.

Если у вас есть ошибки, выведет окно ввода данных для исправления. После ввода данных появится окно сообщения *Протокол*. Сохраните текст протокола в папке КАДАСТР 1.

## **Для проверки архивируем папку КАДАСТР 1 (6 файлов, файлы \*.bak удаляем) и отправляем.**